## OSC 名古屋 2021

## Jetson Nanoのヘッドレス化/ Micro USB経由でJetson Nanoに 接続する

2021/5/29 資料

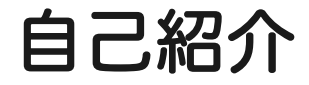

### 鶴長 鎮一(ツルナ ガシンイチ) 通信会社勤務(ほか1社兼務) 19年目 インフラ系エンジニア

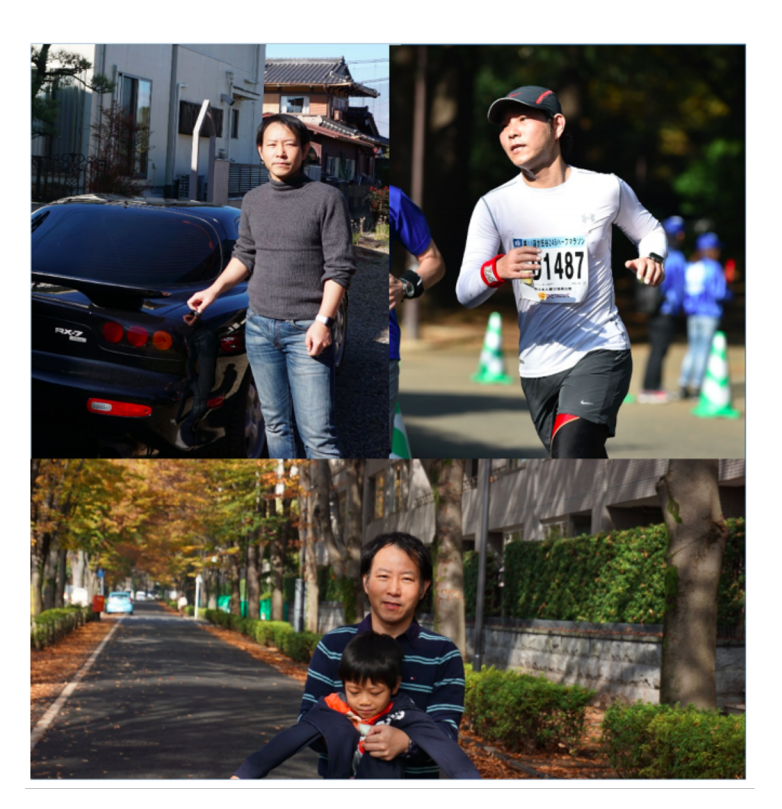

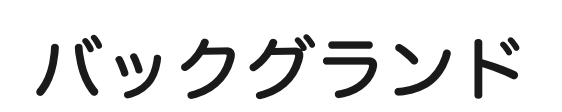

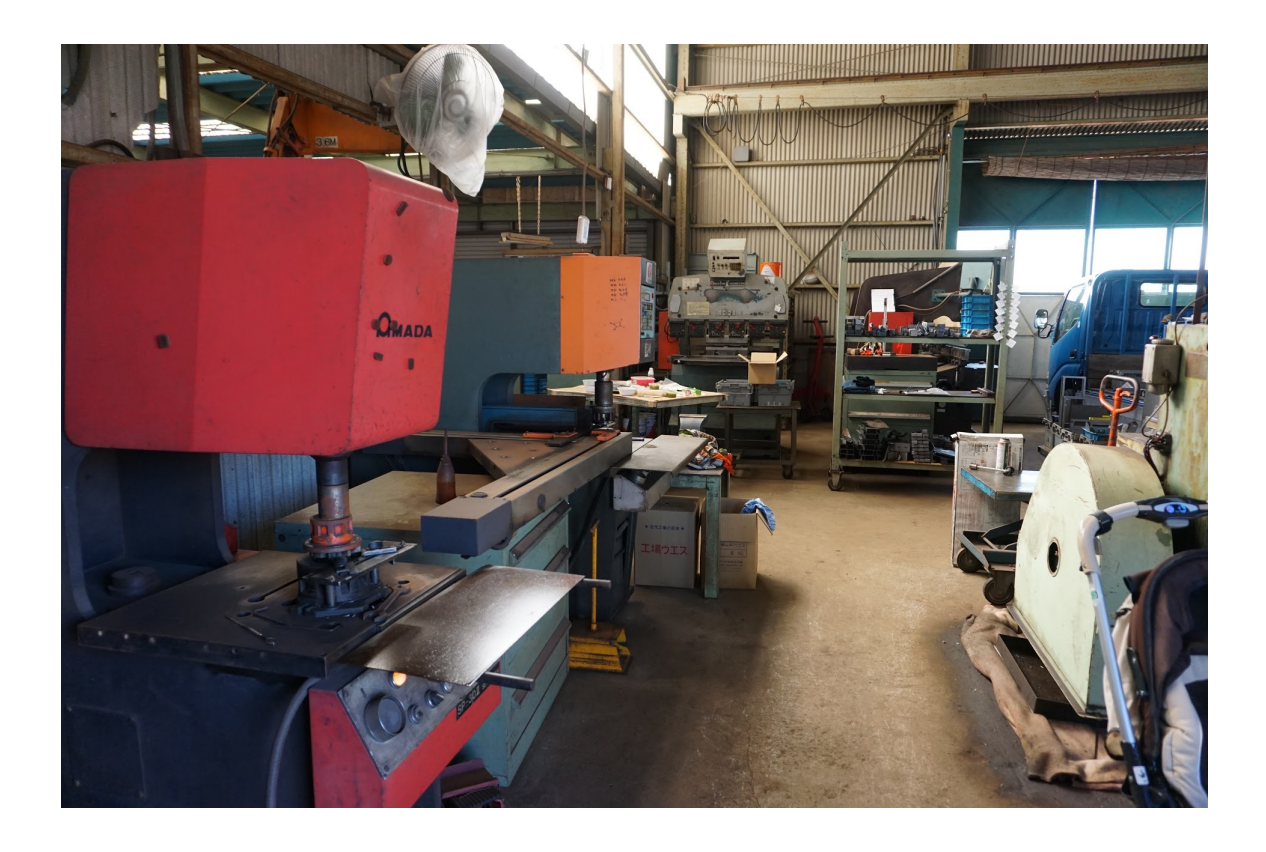

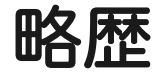

- 学生時代に立ち上げたスタートアップのM&AによりSBへ
- 30過ぎまで地元愛知犬山市で過ごしていましたが、SB転籍とともに東 京へ。
- 以来技術部門に従事し、運用業務、インフラ構築業務、アプリ開発と、 多くの技術系業務を経験
- 技術的な成果や執筆活動が認められ2018年からSoftBank社内認定制度 の「Technical Meister」に

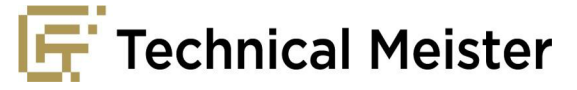

### ソフトバンクでは中途採用を積極的に実施しています お知り合いのソフトバンク社員にお声がけください!

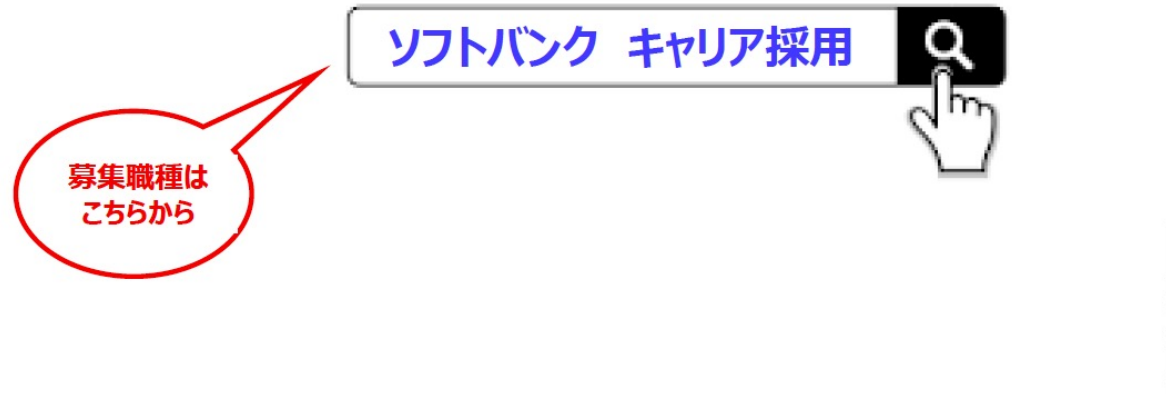

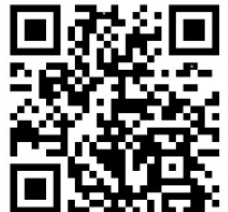

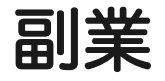

### ● 技術系書籍・雑誌の執筆 著書-->Amazonで「鶴長」で検索を ○ 日経Linux系、Software Design ○ ITmedia連載 ● サイバー大学講師

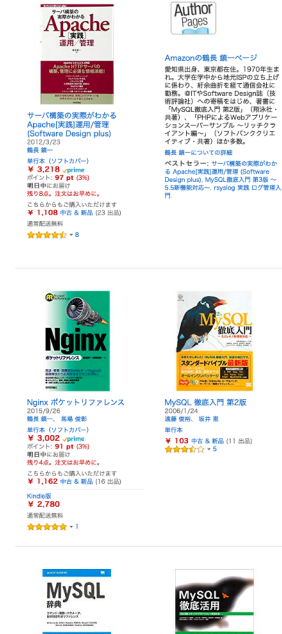

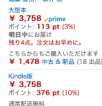

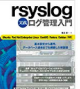

MySQL微底入門 第3版~5.5新機 rsyslog 実践 ログ管理入門<br>2017/5/12 能対応 -- 2011/8/26<br>遠藤 俊裕、坂井 恵 精長 鎮一 **Kindalli**  $43.218$ ポイント: 32 pt (1%)

 $x+x$ ¥ 15,980 中古 & 新品 (3 出品) \*\*\*\*\*\*

Kindlelli:<br>**¥ 3,758**<br>ポイント: **376 pt** (10%) 通常配送無料 100000-0

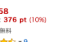

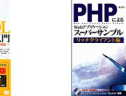

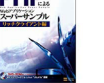

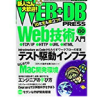

大型本

PHPによるWebアプリケーション スーパーサンプル -リッチクライ スーハーリンプル ~リッ<br>アント編~ 2008/12/13<br>鶴長 鎮一、繁田 卓二 ¥ 5,584 中古 & 新品 (5 出品) 青素素(含含一)

WEB+DB PRESS Vol.80 2014/4/24<br>鶴長 鎖一、宮下 龍輔 大联合 ¥1中古永新品(23出版)<br>★★★★★★ 1

MySQL 辞典 (Desktop MySQL徹底活用一SQL言語+サ· reference) 2007/10/10<br>とみた まさひろ、 観田 展之 バアプリケーション+管理者編<br>2003/3<br>とみたまさひる、村上数

単行本

¥ 52 中古 & 新品 (5 出品)

desirabidente - 1

単行本 (ソフトカバー)

 $4-4-4+1+1+5$ 

¥ 115 中古 & 新品 (15 出品)

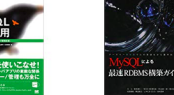

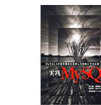

MySQLによる最速RDBMS構築力 イド 2005/9/17<br>鶴長 鏡一、 MCEA DB研究会 大型本 ¥ 19 中古 & 新品 (15 出品) 

**Mission** 

実践MySQL4-MySQL4の標準機 能を活用した関発とその応用 2004/1<br><mark>村上 脱</mark>、 遠藤 俊裕 単行本 ¥9 中古多新品 (14 出品) dededede - 1

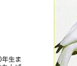

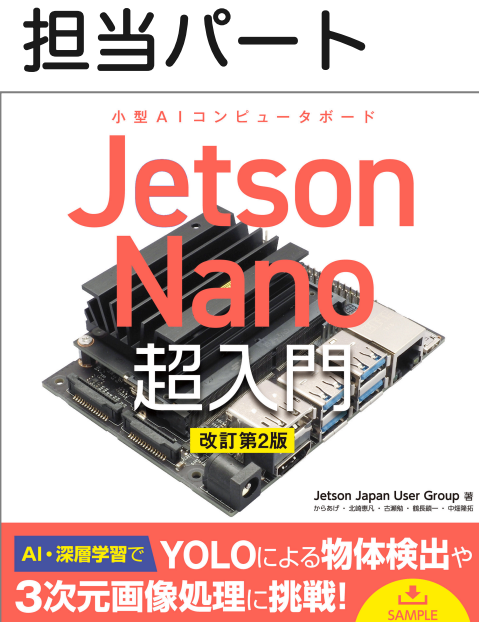

最新版 JetPack の導入と基本操作、デモプログラムを体験! **DOWNLOAD** Docker の基本からコマンド操作、オリジナルイメージ作成まで! <mark>サンプルコードゃ</mark> 設定ファイルを GPIO で Raspberry Pi のような電子工作を楽しもう! Jetson Nnao A02/Be1, 2GB 対応

提供

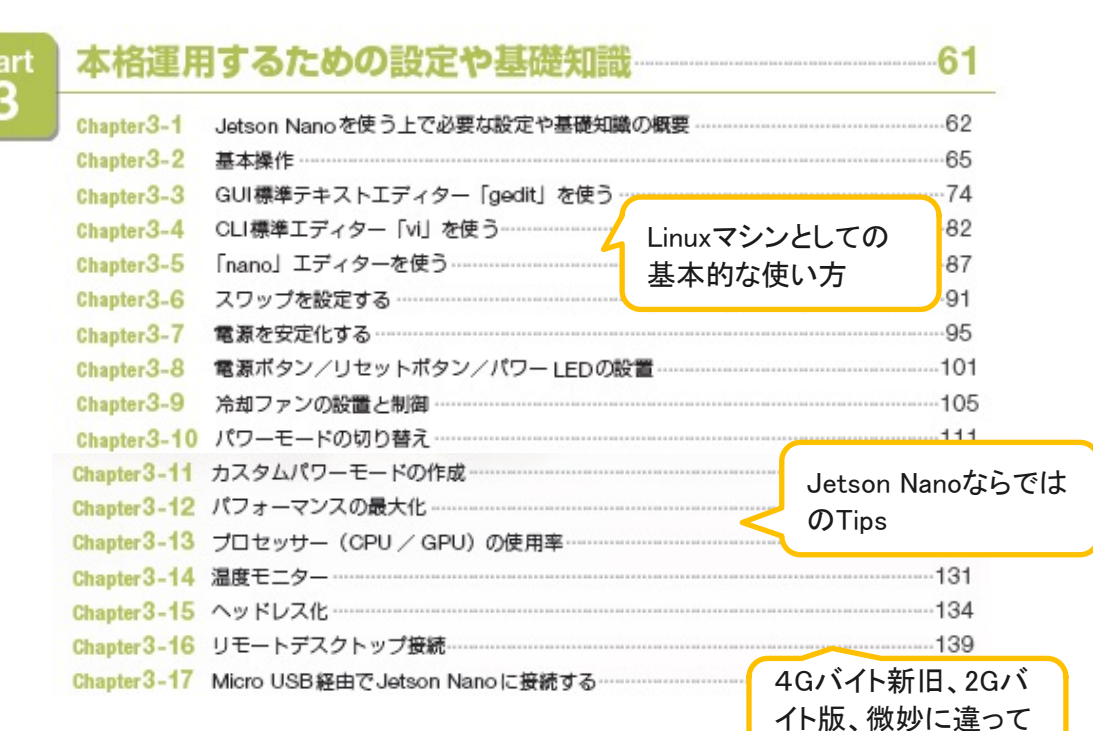

いて大変でした

### ヘッドレス化

Jetson Nanoを、ディスプレイ、キーボード、マウスといった入出力機器を接続しないヘッド レス化することも可能→メモリー消費量削減

ターゲット(起動モード)を変更することで、GUIログインとCLIログインを切り替えること が可能。

現在のターゲットを確認するには、端末アプリ上でsystemctlコマンドを次のように実行。

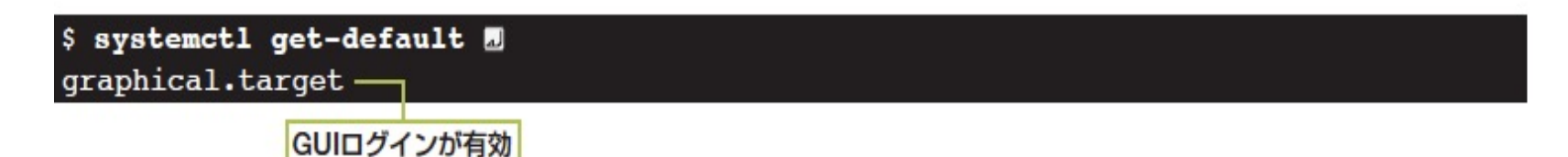

#### CLIログインに切り替えるには、次のようにしてデフォルトターゲットを「multi-user.target」に

#### \$ sudo systemctl set-default multi-user.target m

freeコマンドでメモリー使用量を調べてGUI無効化前後で結果を比較

#### GUI無効化前

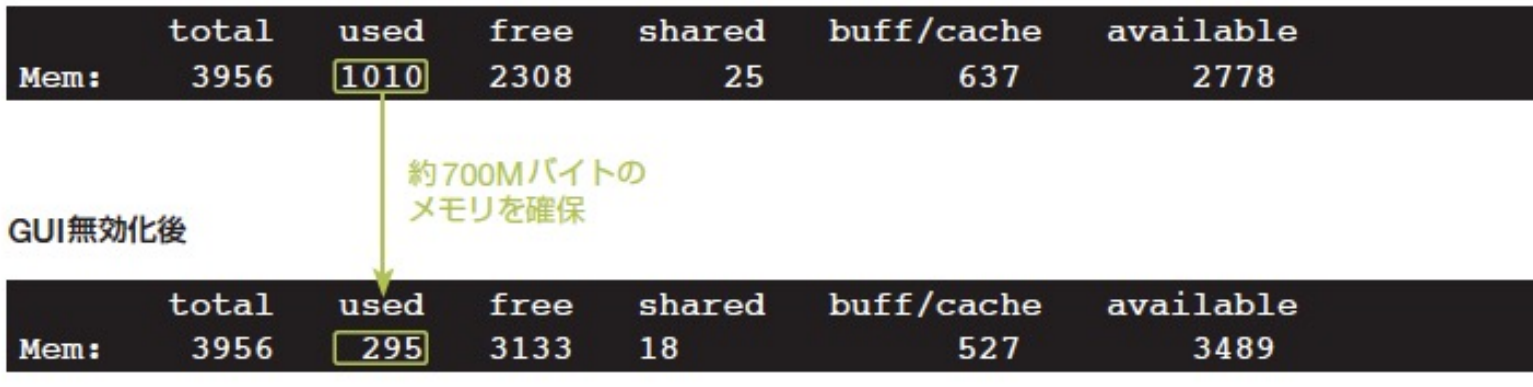

(実行例はJetson Nano 4GB。2GBモデルでも同様に使用メモリー削減可能)

CLIログインに変更しても、コンソールにログインしてコマンドを実行することでGUIデスクトッ プ環境を起動可能。デスクトップ環境の「LXDE」を起動するには、次のようにコマンドを実行。

#### \$ startx /usr/bin/startlxde *a*

元通りGUIが起動するようにするには、次の手順でデフォルトターゲットを「graphical.target」 に戻す

#### \$ sudo systemctl set-default graphical.target 图

注意:Jetson Nano 4GBをWi-Fiネットワークに接続するには、デスクトップ環境に用意されて いるGUIフロンドエンドを使って設定するが、GUIを無効化するとGUIフロンドエンドを使用でき ない。GUIフロンドエンドで設定する際に、あらかじめ「この接続が利用可能になったときは自動 的に接続する」と「全ユーザーがこのネットワークに接続可能とする」のオプションにチェックを 入れておく。

### Micro USB経由でJetson Nanoに接続する

Jetson Nano 4GBは、ACアダプターで受電するとMicro USBポートが不要に。使っていない Micro USBポートとパソコンのUSBポートをケーブル接続することで、PCからJetson Nanoにア クセス可能。Jetson Nano 2GBのMicro USBポートは、給電には使用せず元から通信専用。

● Micro USBポートでパソコンと接続する (左Jetson Nano 4GB、右Jetson Nano 2GB)

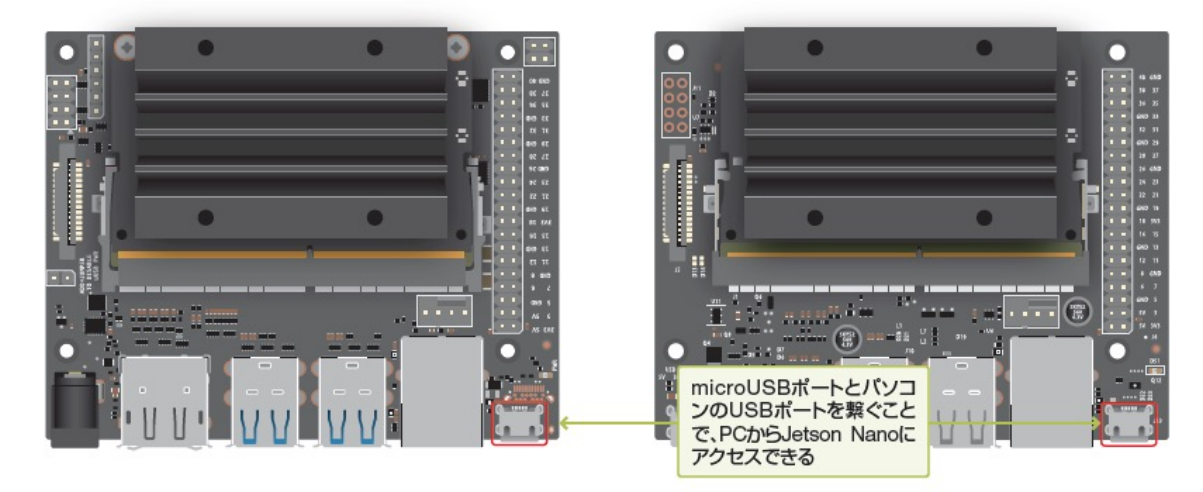

パソコンのUSBポートをUSBケーブルで繋げると、自動的にデバイスドライバーがインストール されてネットワークが確立。Jetson NanoがDHCPサーバーとなり、次のようにパソコンにIPア ドレスが割り振られる。

#### ■ Micro USBポート経由で接続した場合のネットワーク構成

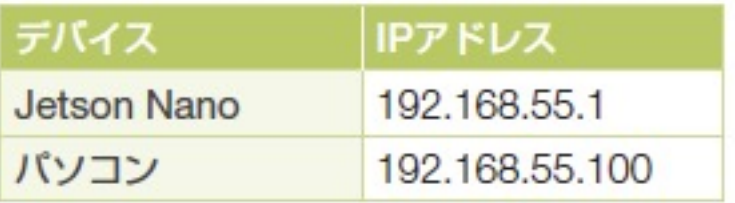

# EOF

#### 更新履歴

• 2021/5/28作成